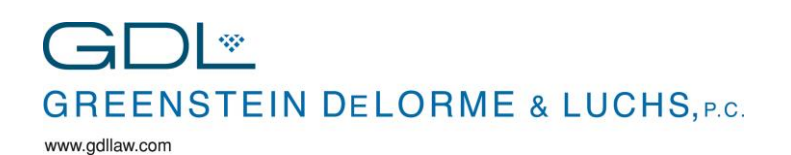

## NOTE ABOUT FREE APPS ON ANDROID AND IOS

Even though the Apps are free, you must have either a **Google Play account** for Android or an **iTunes account** for iPhones and iPads.

If you have an existing account, there is not a problem, except that if you forgot your password, and they ask for it, you will have to click the **Forgot Password** link and have them email you instructions to change your password.

If you do not have an existing account, it is a simple process to get one, but you will have to enter credit card information for it to go through. All free apps will still remain **free**, and you will **not** be charged for them.

## DOWNLOAD AND SET UP CITRIX RECEIVER FOR ANDROID

Open (Google) **Play Store** and type **Citrix** in the search field.

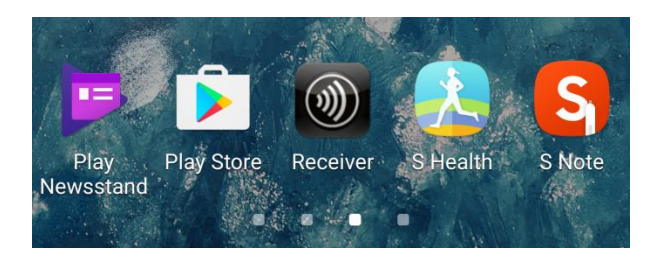

Select **Citrix Receiver** and then tap **INSTALL.**

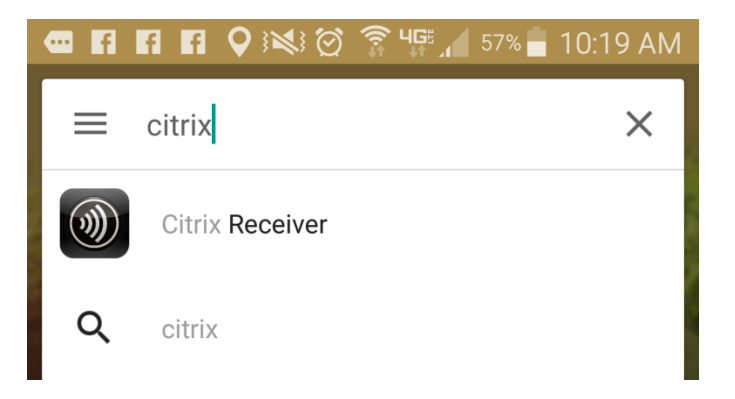

**Accept** the agreement.

When **installation** is complete, open **Citrix Receiver.** If you want to access your **desktop,**  *select* **GDL Application Delivery Group** in the list of apps.

Enter your firm initials and password to log in. See further instructions for Apps below.

## DOWNLOAD AND SET UP CITRIX RECEIVER IPHONE & IPAD

Select the **App Store** Application on your IPhone or iPad.

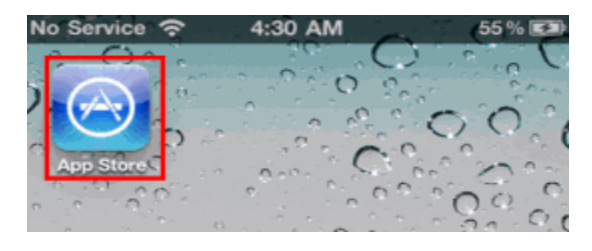

The **App Store** page is displayed. In **Search** tool bar, search for **Citrix Receiver**. The **Citrix Receiver** is displayed.

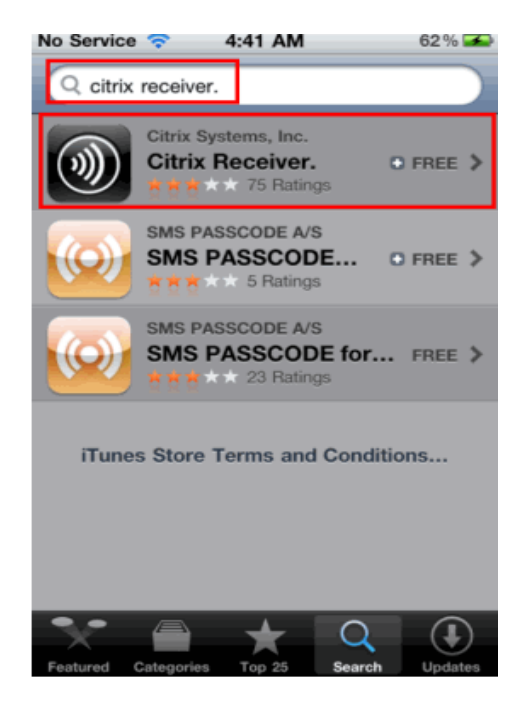

The **Citrix Receiver info** page is displayed. Tap on

#### **Free**.

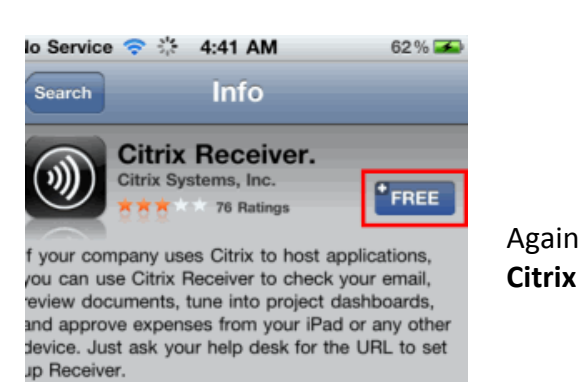

**Receiver info** page is displayed. Tap on **Install.**

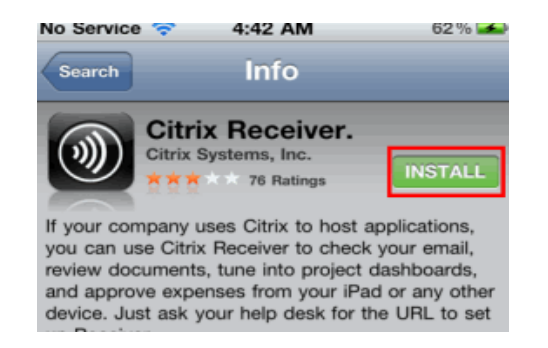

The **Apple ID Password** pop-up is displayed to enter Apple ID password. Enter your **Apple ID** password and tap on **OK.**

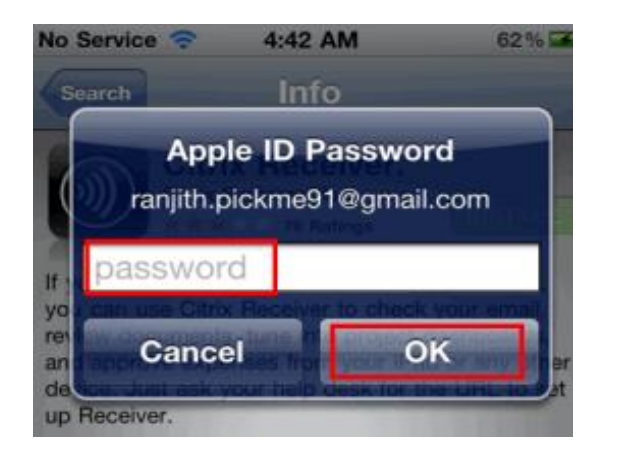

The **Ci**t**rix Receiver** will install on your iPhone or iPad. Tap

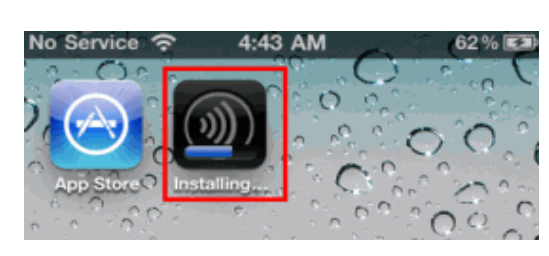

on **Citrix Receiver** to open it and access the applications.

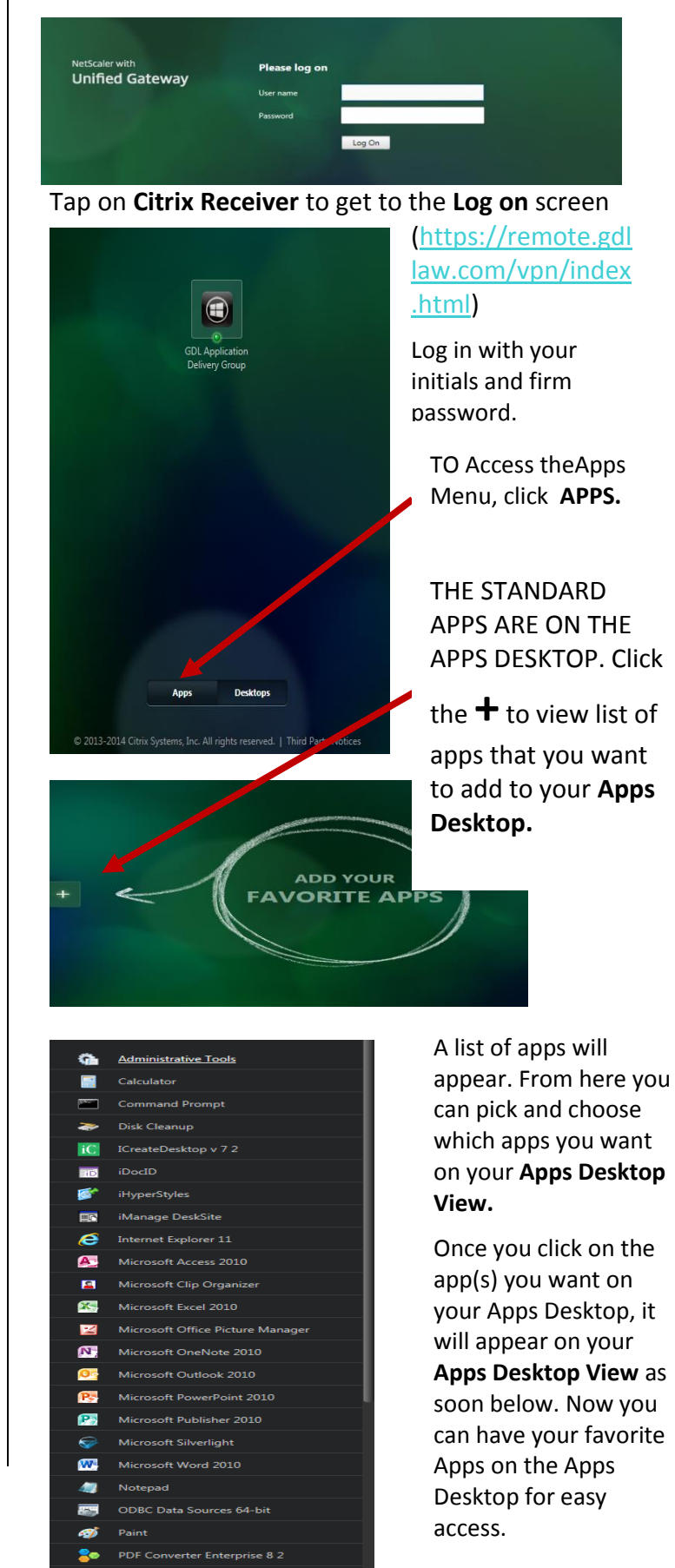

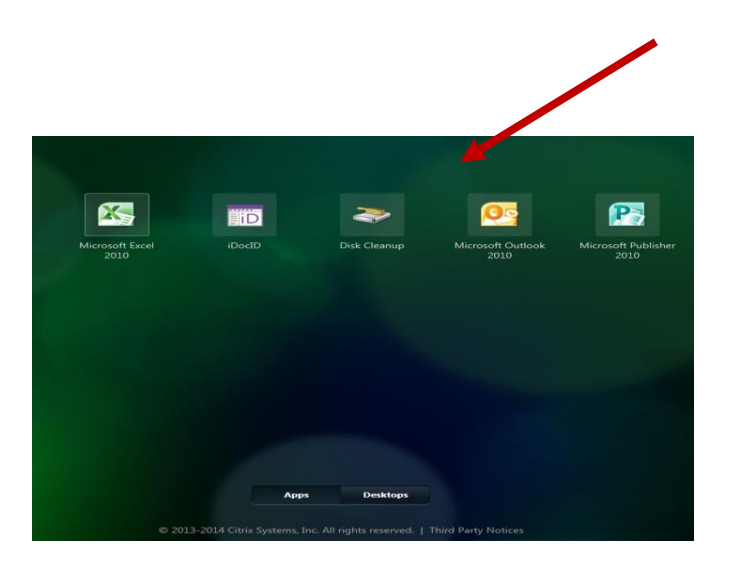

## DESKTOP OPTION

Instead of Apps, you can choose **Desktop** and see a replica of your Desktop.

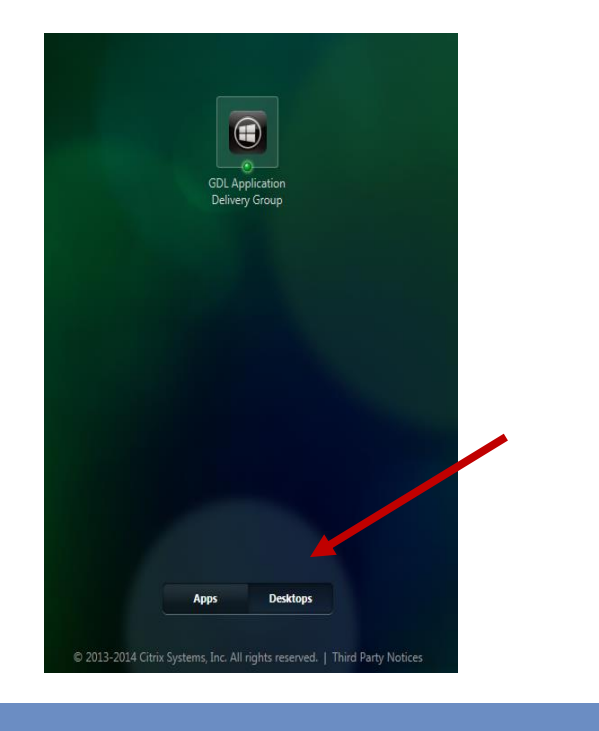

# DESKTOP ON ANDROID

To view the Desktop on an Android, from the Apps list, choose **GDL Application Delivery Group** and then enter your password when prompted.